## How to access Degree Works

1. Go to jnet.tamuk.edu and enter your #KU and Password and click Sign in.

| TEXAS ASM<br>KINGSVILLE®<br>Welcome to JNET<br>You have requested login to JNET                                                                                      |                 |
|----------------------------------------------------------------------------------------------------|-----------------|
| Sign in to your account<br>ku                                                                                                    | Important Dates |
| iTech Support Services<br>361-593-4357 (HELP) 24/7<br>Other Links<br>Duo multifactor authentication is enabled<br>for employees. Click here for more<br>information. |                 |

2. Click on Register then click on Login in to DegreeWorks

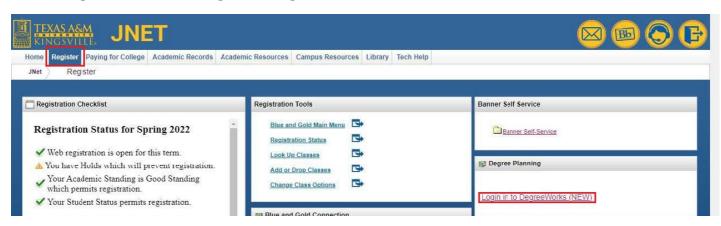